## **BENUTZER-HANDBUCH**

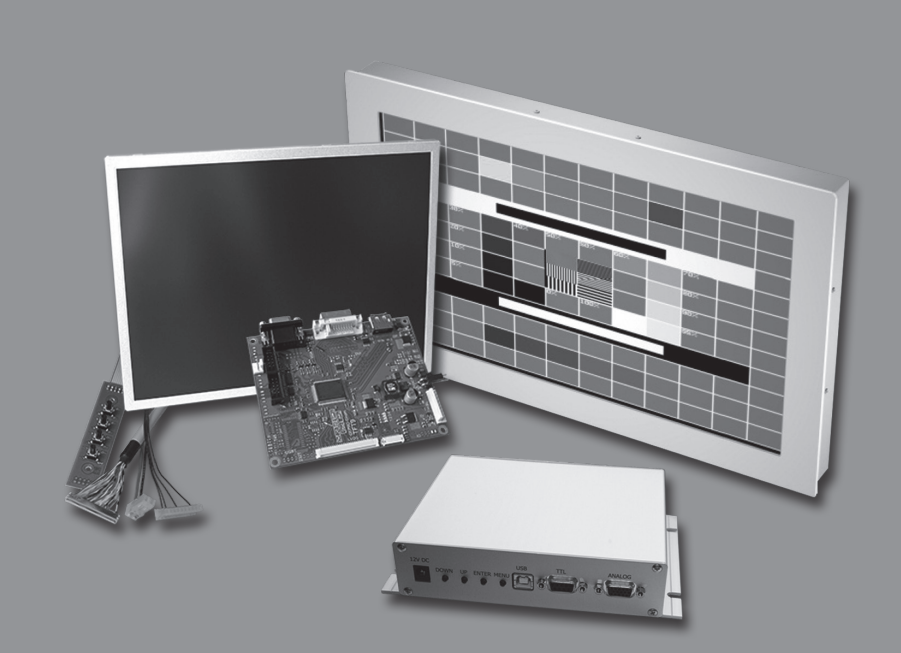

**TFT-Monitor**

Wir bedanken uns für Ihr Vertrauen und gratulieren Ihnen zum Kauf eines unserer hochwertigen Produkte.

Nehmen Sie sich bitte vor der ersten Inbetriebnahme Ihres Gerätesein wenig Zeit und lesen SiediesesBenutzer-Handbuch aufmerksamdurch und heben esimmer gut auf.

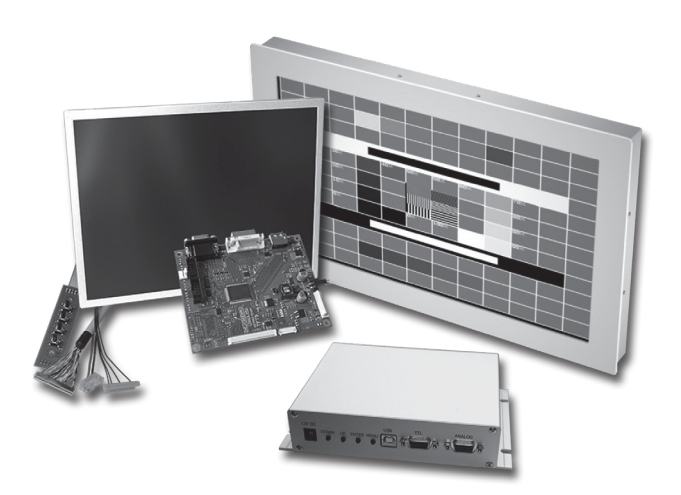

### **Dipl.- Ing. Gerhard P. Hirsch** Neuenhaus 14

42349 Wuppertal +49 202 472223 www.g-tronic.com

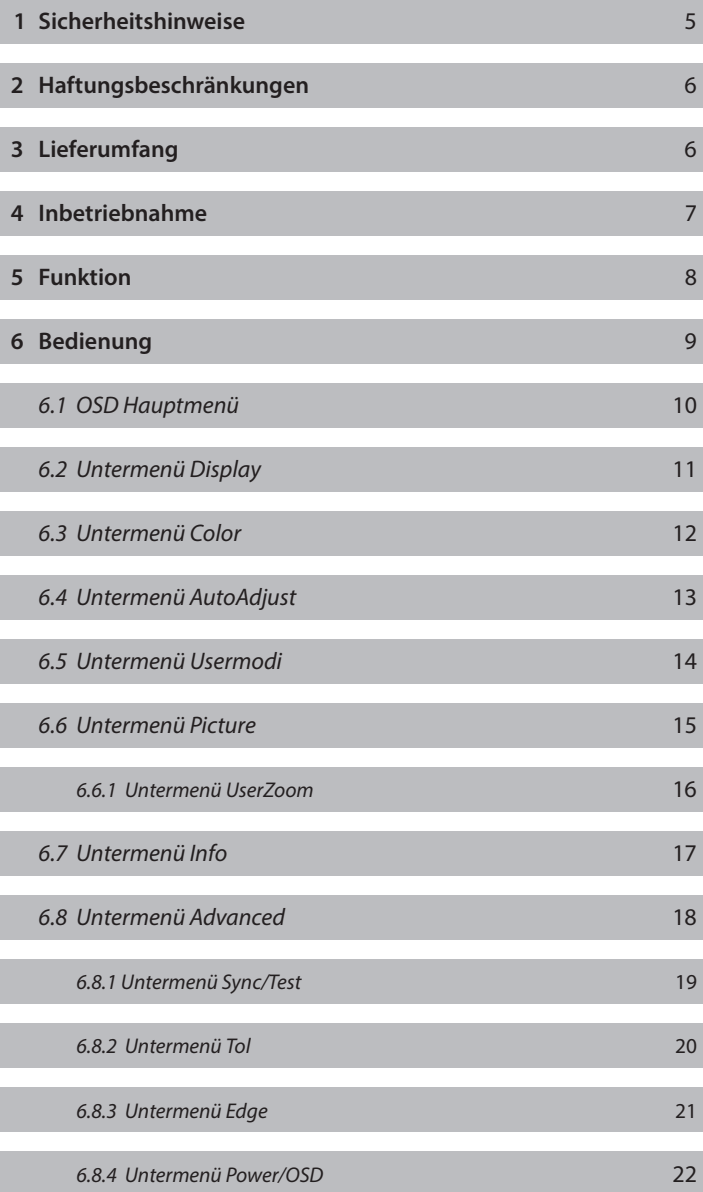

### **Inhaltsverzeichnis**

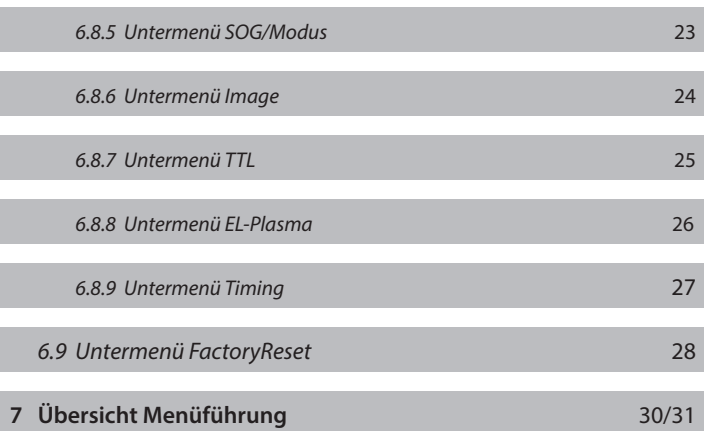

- 1. Zu allererst lesen Sie sich bitte die folgenden Hinweise vollständig durch.
- 2. Bewahren Sie die Anleitung sorgfältig auf.
- 3. Bitte befolgen Sie alle Hinweise und Warnungen, die am Produkt selbst vermerkt sind.
- 4. Verwenden Sie zum Säubern keine flüssigen oder ätzenden Reini gungsmittel. Benutzen Sie nur ein feuchtes fusselfreies Tuch.
- 5. Betreiben Sie das Gerät niemals in der Nähe von Wasser oder anderen Flüssigkeiten.
- 6. Stellen Sie das Gerät immer auf einen stabilen und waagerechten Untergrund.
- 7. Sämtliche Schlitze und Öffnungen auf der Unter- und Rückseite des Gerätes dienen zur Lüftung bzw. Kühlung, um das Gerät ausreichend vor Überhitzung zur schützen. Diese dürfen niemals abgedeckt werden. Außerdem darf das Gerät weder in die Nähe noch auf einen Heizkörper gestellt oder einer anderen Wärme quelle ausgesetzt werden.
- 8. Schließen Sie das Gerät immer so an eine Stromversorgung an, wie es gemäß Aufkleber auf der Gehäuserückseite vorgegeben ist.
- 9. Stecken Sie weder Gegenstände durch die Lüftungsschlitze noch schütten Sie Wasser oder andere Flüssigkeiten auf das Gerät.
- 10. Setzen Sie das Gerät niemals direkter Sonneneinstrahlung aus.
- 11. Bitte überlassen Sie sämtliche Reparaturen ausschließlich quali fiziertem Fachpersonal.

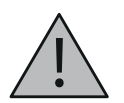

### **Es wird keine Haftung für Schäden übernommen ...**

... die durch Brand, Erdbeben, Aktionen Dritter, andere Unfälle und Versehen, beabsichtigte Aktionen, Nachlässigkeit, falsche Nutzung, nicht bestimmungsgemäßen Gebrauch entstehen oder nicht ordnungsgemäßen Bedingungen wie z. B.:

- **.** durch eigenmächtige Modifizierung/Veränderung und Um bauten des Gerätes jeder Art entstanden sind,
- **.** durch einen nicht in der Bedienungsanleitung erläuterten Gerätegebrauch entstanden sind,
- **.** durch falsche Handhabung entstanden sind,
- **.** durch Kombination mit anderen angeschlossenen Geräten ent standen sind.

### **3 Lieferumfang**

### **Folgende Artikel sind Bestandteil des Lieferumfangs:**

**.** siehe Lieferschein, laut Ihrer Bestellung!

Schließen Sie zuerst das Videosignalkabel an.

Jetzt schließen Sie Ihr Gerät an die vorgesehene Stromversorgung an **(siehe Aufkleber rückseitig am Monitor)!**

Schließen Sie nun das serielle Kabel für den Touchscreen (optional) an.

Je nach Ausstattungsvariante befinden sich rückseitig sowohl unterschiedliche Videoanschlüsse als auch unterschiedliche Anschlüsse für die Betriebsspannung.

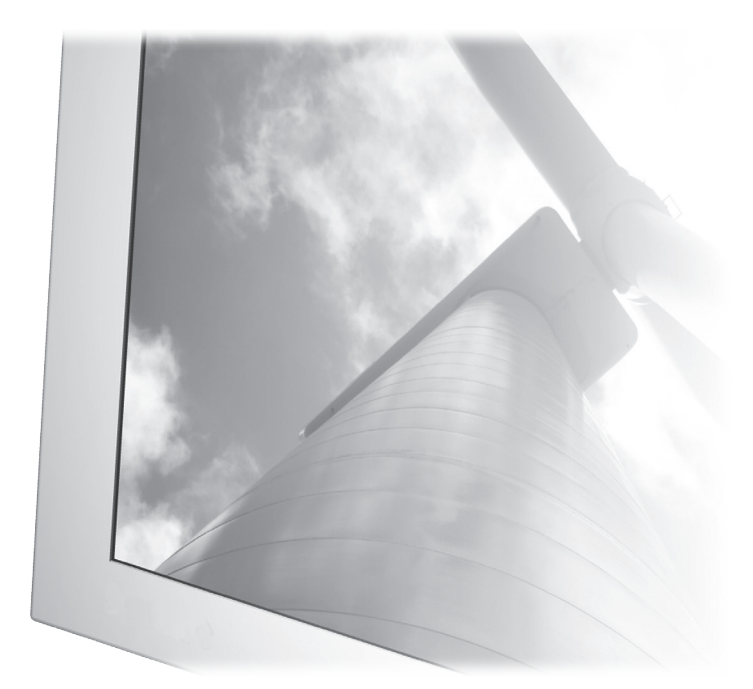

### **WICHTIG!**

Bitte beachten Sie, dass aufgrund unserer kundenspezifischen Bauarten die Anschlüsse rückseitig am Gerät unterschiedliche Einbauorte haben können!

### **5 Funktion**

Der Monitor wird mit analogen Videosignalen (RGB) und den Steuersignalen H/V-Sync angesteuert.

Innerhalb des Monitors werden mittels AD-Wandlung der analogen Signale die Ansteuersignale für das TFT-Display bereitgestellt.

Die AD-Wandlung bedingt zusätzliche Einstellungen gegenüber herkömmlichen Monitoren.

Durch Einstellung der "H-Size" wird der optimale Abtastzeitpunkt eingestellt.

Durch Einstellen der Phase wird hierbei eine optimale Pixelabtastung erreicht (siehe Grafik unten).

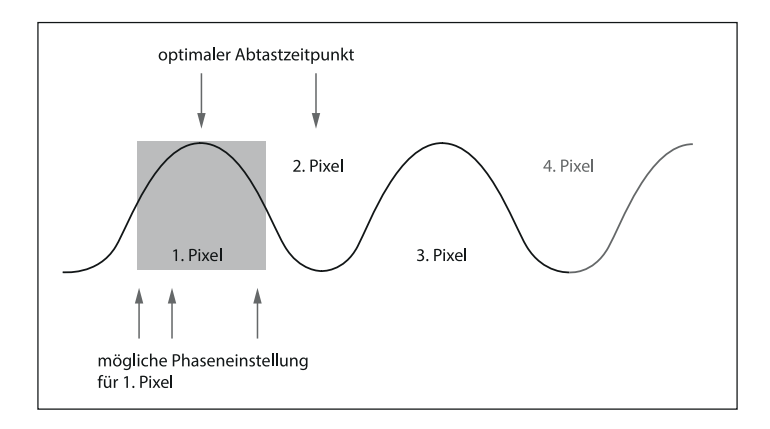

Sämtliche Einstellungen werden über das "**On Screen Display**" **(OSD)** ausgeführt.

Zum Justieren eines neuen Modus sollten Sie folgende Vorgehensweise nutzen (nur VGA):

Zuerst wird die vertikale Bildlage eingestellt. Danach verschieben Sie das Bild horizontal, bis es linksbündig im Displaybereich liegt.

Nun passen Sie mit der **H-Size-Einstellung** die Bildbreite an. Dabei verschiebt sich unter Umständen das Bild horizontal. Dieses können Sie wiederum durch die **H-Lage** korrigieren.

Die Schritte der **H-Lage und H-Size-Einstellung** werden solange wiederholt, bis das Bild optimal in den Displaybereich passt.

Danach wird mit der Phase der optimale Abtastzeitpunkt eingestellt (sichtbar bei vertikalen Linien mit einem Pixel Breite, **siehe Grafik Seite 8**).

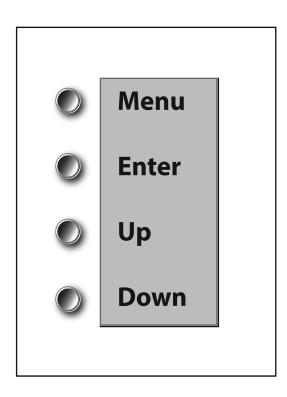

Rückseitig am Monitor können Sie durch die Tasten **Menu**, **Enter**, **Up** und **Down** Ihre Einstellungen wie gewünscht vornehmen.

Zum Einschalten des Hauptmenüs drücken Sie die Taste "Menü" an der Rückseite des Monitors.

Auf dem Display des Monitors wird das Hauptmenü angezeigt **(siehe Bild unten)**.

Durch drücken der Tasten "**Up**" oder "**Down**" auf der Rückseite des Monitors können Sie das gewünschte Menü einstellen. Wenn Sie mit "**Enter**" bestätigen, gelangen Sie ins Untermenü. Mit "Exit" oder durch drücken der "**Menü-Taste**" wird das Menü auf dem Display ausgeschaltet.

Zusätzlich wird im Hauptmenü die aktuelle Zeilen- und Bildfrequenz und, falls vorhanden, der gespeicherte Usermodus und der aktive Eingang angezeigt.

Wird anstelle der Zeilen- oder Bildfrequenz "no Hsync" bzw. "**no Vsync**" angezeigt, ist kein Videosignal vorhanden. In diesem Falle sollten Sie die Verbindung zur Grafikkarte prüfen.

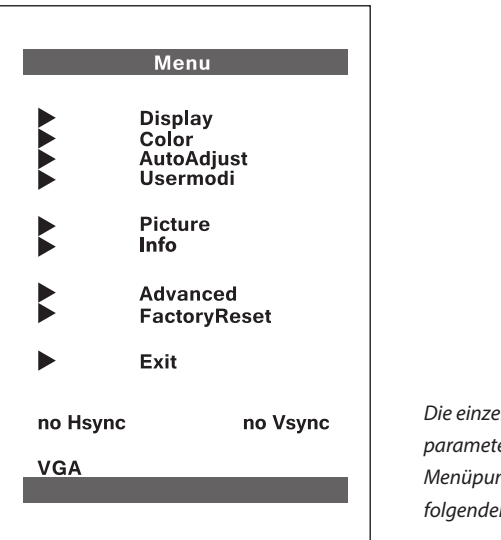

Die einzelnen Einstellungsparameter der verschiedenen Menüpunkte finden Sie auf den folgenden Seiten unter **6.2-6.9**. Im Untermenü **Display** können Einstellungen am Bild vorgenommen werden. Mit den Tasten "**Up**" oder "**Down**" und anschließendes Drücken der "**Enter**"-Taste wird die gewünschte Funktion aktiviert (Einstellmodus). Sie kann dann mit den Tasten "**Up**" und "**Down**" eingestellt werden. Durch erneutes Drücken der "Enter"-Taste wird der Einstellmodus verlassen. Die eingestellten Parameter sollten in einem Usermode gespeichert werden (siehe Untermenü Usermodi 6.5, S.14), damit sie permanent erhalten bleiben.

- **. Brightness** Einstellung der Helligkeit. **. BlackLevel** Einstellung des Schwarzwertes.
- **. Contrast** Einstellung des Kontrastes.

**. Backlight** Einstellung der Backlight-Helligkeit.

### **. H-Center (H-Lage)**

Verschieben des Bildes nach rechts oder links.

### **. V-Center (V-Lage)**

Verschieben des Bildes nach oben oder unten.

### **. H-Size (H-Größe)**

 Vergrößern oder Verkleinern der Abtastung (sichtbar ist eine Größenänderung horizontal).

### **. Phase**

Einstellung des Abtastzeitpunktes.

# **. Einstellur**<br> **To Main**<br> **Dijekkebr**

Im Untermenü **Color** können Einstellungen am Bild vorgenommen werden. Mit den Tasten "**Up**" oder "**Down**" und anschließendes Drücken der "**Enter**"-Taste wird die gewünschte Funktion aktiviert (Einstellmodus). Sie kann dann mit den Tasten "**Up**" und "**Down**" eingestellt werden. Durch erneutes Drücken der "Enter"-Taste wird der Einstellmodus verlassen. Die eingestellten Parameter sollten in einem Usermode gespeichert werden (siehe Untermenü Usermodi 6.5, S.14), damit sie permanent erhalten bleiben. **. Brightness**

Einstellung der Helligkeit digital.

**. Contrast**

Einstellung des Kontrastes digital.

**Einste**<br>■ **Hue**<br>**Einste** Einstellung des Farbtons.

 $(Standard = 64)$ 

### **. Saturation**

 Einstellung der Farbsättigung (0 = monochrom).  $(Standard = 128)$ 

### **. FleshTone**

 Einstellung der Hautfarbe.  $(Standard = 64)$ 

# **. Red**

## **. Green** ● **Red**<br>● Gree<br>■ Blue<br>Einstr

 Einstellung des Kontrastes für RGB getrennt.  $(Standard = 128)$ 

### **. To Main**

Im Untermenü **AutoAdjust** können Einstellungen am Bild vorgenommen werden.

Mit den Tasten "**Up**" oder "**Down**" und anschließendes Drücken der "**Enter**"-Taste wird die gewünschte Funktion aktiviert (Einstellmodus). Sie kann dann mit den Tasten "Up" und "Down" eingestellt werden. Durch erneutes Drücken der "**Enter**"-Taste wird der Einstellmodus verlassen. Die eingestellten Parameter sollten in einem Usermode gespeichert werden (siehe Untermenü Usermodi 6.5, S.14), damit sie permanent erhalten bleiben. **. Auto All**

Automatische Einstellung des Bildes (nur bei VGA).

### **. Auto Phase**

Automatische Einstellung der Phase (nur bei VGA).

### **. To Main**

Im Untermenü **Usermodi** werden die gewählten Einstellungen für den aktuellen Bildmodus gespeichert. Diese Einstellungen werden immer dann übernommen, wenn dieser Modus erkannt wird.

Zum Speichern der Einstellungen wählen Sie "**Save**" und drücken Sie die "**Enter**"-Taste. Die aktuellen Bildparameter (z. B. die Zeilen- und Bildfrequenz) werden gespeichert.

Zum Löschen der Einstellungen wählen Sie "**Clear**" und drücken die "**Enter**"- Taste. **. Save**

 Speichern der Einstellungen. Die erfolgreiche Speicherung wird durch "OK" angezeigt.

### **. Clear**

Löschen der Einstellungen des aktuellen Bildmodus.

### **. To Main**

Im Untermenü **Picture** können spezielle Einstellmöglichkeiten in Abhängigkeit vom angeschlossenen Display vorgenommen werden. Mit den Tasten "**Up**" oder "**Down**" und anschließendes Drücken der "**Enter**"-Taste wird die gewünschte Funktion aktiviert (Einstellmodus). Sie kann dann mit den Tasten "Up" und "Down" eingestellt werden. Durch Drücken der "**Enter**"-Taste wird der Einstellmodus verlassen. **. Expansion**

An- und Abschalten der Expansion (4 Möglichkeiten):

- **OFF** = Darstellung erfolgt pixelgenau und zentriert.
- **USER** = Skalierung der Darstellung kann vom User eingestellt werden.
- **ASP** = Skalierung der Darstellung mit Beibehaltung des Seitenverhält nisses.
- **MAX** = Darstellung erfolgt formatfüllend auf dem Display.

## **. MAX** = Darste<br>**. H-Size input**<br>**W-Size input . V-Size input**

 Hiermit kann der Bereich eingestellt werden, in dem das Eingangssignal erfasst wird.

### **. Zoom (Option)**

Hiermit wird das Untermenü Zoom aufgerufen.

### **. H-Mirror (Option)**

Spiegeln der Darstellung horizontal.

### **. V-Mirror (Option)**

Spiegeln der Darstellung vertikal.

### **. Sharpness**

Einstellen der Schärfe bei Expansion. **. Gamma**

Einstellen der Gammafunktion.

### **. to Main**

Im Untermenü **User Zoom** können spezielle Einstellmöglichkeiten in Abhängigkeit vom angeschlossenen Display vorgenommen werden. Mit den Tasten "**Up**" oder "**Down**" und anschließendes Drücken der "**Enter**"-Taste wird die gewünschte Funktion aktiviert (Einstellmodus). Sie kann dann mit den Tasten "Up" und "Down" eingestellt werden. Durch Drücken der "**Enter**"-Taste wird der Einstellmodus verlassen. **. H-Zoom**

 Einstellen der horizontalen Expansion. **. V-Zoom** Einstellen der vertikalen Expansion.

**. H-Offset** Verschieben des teilexpandierten Bildes horizontal.

### **. V-Offset**

Verschieben des teilexpandierten Bildes vertikal.

### **. to Main**

Im Untermenü **Info** können die Einstellungen für alle gespeicherten Modi auf einer Seite dargestellt werden (act = aktueller Modus). Mit den Tasten "Up" oder "Down" und anschließendes Drücken der "**Enter**"-Taste wird die gewünschte Funktion aktiviert (Einstellmodus). Sie kann dann mit den Tasten "Up" und "Down" eingestellt werden. Durch Drücken der "**Enter**"-Taste wird der Einstellmodus verlassen.<br>● **ID** 

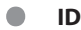

### **. to Main**

Im Untermenü **Advanced** können weitere Untermenüs angewählt werden. Mit den Tasten "**Up**" oder "**Down**" und anschließendes Drücken

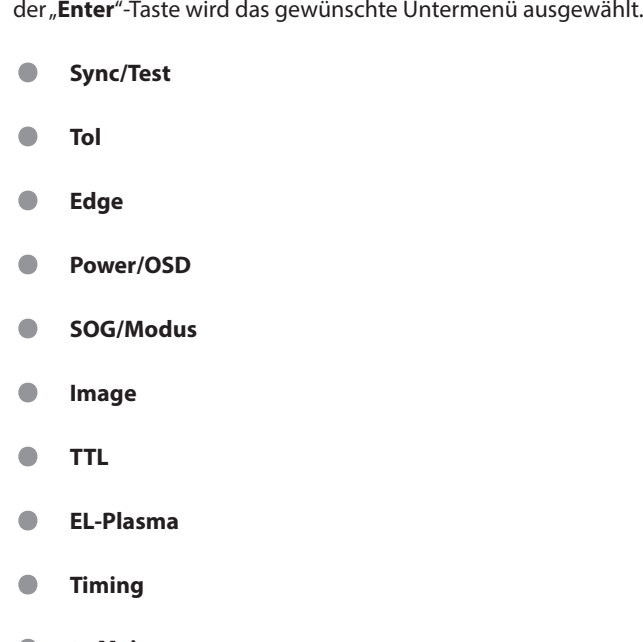

**. to Main** Rückkehr zum Hauptmenü. Mit den Tasten "**Up**" oder "**Down**" und anschließendes Drücken der "**Enter**"-Taste wird die gewünschte Funktion aktiviert (Einstellmodus). Sie kann dann mit den Tasten "Up" und "Down" eingestellt werden. Durch Drücken der "**Enter**"-Taste wird der Einstellmodus verlassen.

- **. SyncPLD . SOG . C-Sync . HV-Sync . HS-Edge**
- **. HS-Start**
- **. to Advanced**

Mit den Tasten "**Up**" oder "**Down**" und anschließendes Drücken der "**Enter**"-Taste wird die gewünschte Funktion ausgeführt. **. V-Lines**

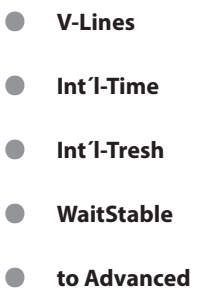

Mit den Tasten "**Up**" oder "**Down**" und anschließendes Drücken der "**Enter**"-Taste wird die gewünschte Funktion aktiviert (Einstellmodus). Sie kann dann mit den Tasten "Up" und "Down" eingestellt werden. Durch Drücken der "**Enter**"-Taste wird der Einstellmodus verlassen.

### **. analog/TTL**

Einstellung des Signaltyps bei Edge Connector.

**. to Advanced**

Mit den Tasten "**Up**" oder "**Down**" und anschliessendes Drücken der

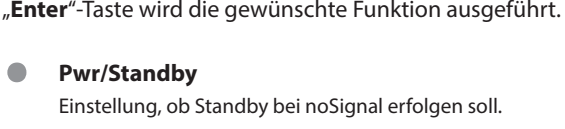

### **. OSD-Timeout**

**. OSD-Blend** Einstellung der Transparenz des OSD.

**. to Advanced**

Mit den Tasten "**Up**" oder "**Down**" und anschließendes Drücken der "**Enter**"-Taste wird die gewünschte Funktion aktiviert (Einstellmodus). Sie kann dann mit den Tasten "Up" und "Down" eingestellt werden. Durch Drücken der "**Enter**"-Taste wird der Einstellmodus verlassen.

- **. V-Offset**
- **. Intel. Check**
- **. Long Check**
- **. NewModeSet**
- **. Coast**
- **. SOG Filter**
- **. SOG Hysterese**
- **. SOG Tresh**
- **. to Advanced**

Mit den Taten "**Up**" oder "**Down**" und anschliessendes Drücken der

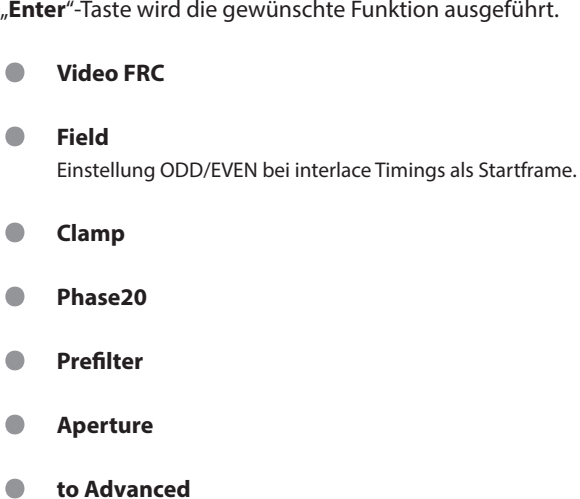

Mit den Tasten "**Up**" oder "**Down**" und anschließendes Drücken der "**Enter**"-Taste wird die gewünschte Funktion aktiviert (Einstellmodus). Sie kann dann mit den Tasten "Up" und "Down" eingestellt werden. Durch Drücken der "**Enter**"-Taste wird der Einstellmodus verlassen.

### **. Intensity**

Einstellung, ob Intensity genutzt wird.

### **. Com/Sep**

Gemeinsam oder getrennt Intensity.

### **. Col/Mono**

**. Invert** Bilddaten invertieren.

**. ECGA/HGC** Steckerbelegung zwischen EGA/CGA und HGC wechseln.

### **. Fanuc C/M**

Umschaltung zwischen Color und Mono bei FANUC.

**. to Advanced**

Mit den Tasten "**Up**" oder "**Down**" und anschliessendes Drücken der

"**Enter**"-Taste wird die gewünschte Funktion ausgeführt. **. EL-S/D** Einstellung Single/Double Pixel.

**. EL-S/P** Steckerbelegung Sharp/Planar wählbar.

**. EL-U/D** Einstellung 1. Pixel in der Zeile.

**. EL-VSpol**

- **. EL-HSdirekt**
- **. to Advanced**

Mit den Tasten "Up" oder "Down" und anschliessendes Drücken der "**Enter**"-Taste wird die gewünschte Funktion ausgführt.

**Achtung**: Nach Einstellungen und Schließen des OSD erfolgt ein Neu start des Monitors!

**Priority . 1**

**. 2**

# **. BExxx**

Nur sichtbar bei Heidenhain Timings.

**. to Advanced**

Im Untermenü **FactoryReset** können die werksseitigen Einstellungen geladen werden. Mit den Tasten "Up" oder "Down" und anschliessendes Drücken der "**Enter**"-Taste wird die gewünschte Funktion ausgeführt.

**Achtung**: Es werden damit alle Einstellungen zurückgesetzt! **. Yes** Zurücksetzen in den Werkszustand.

### **. To Main**

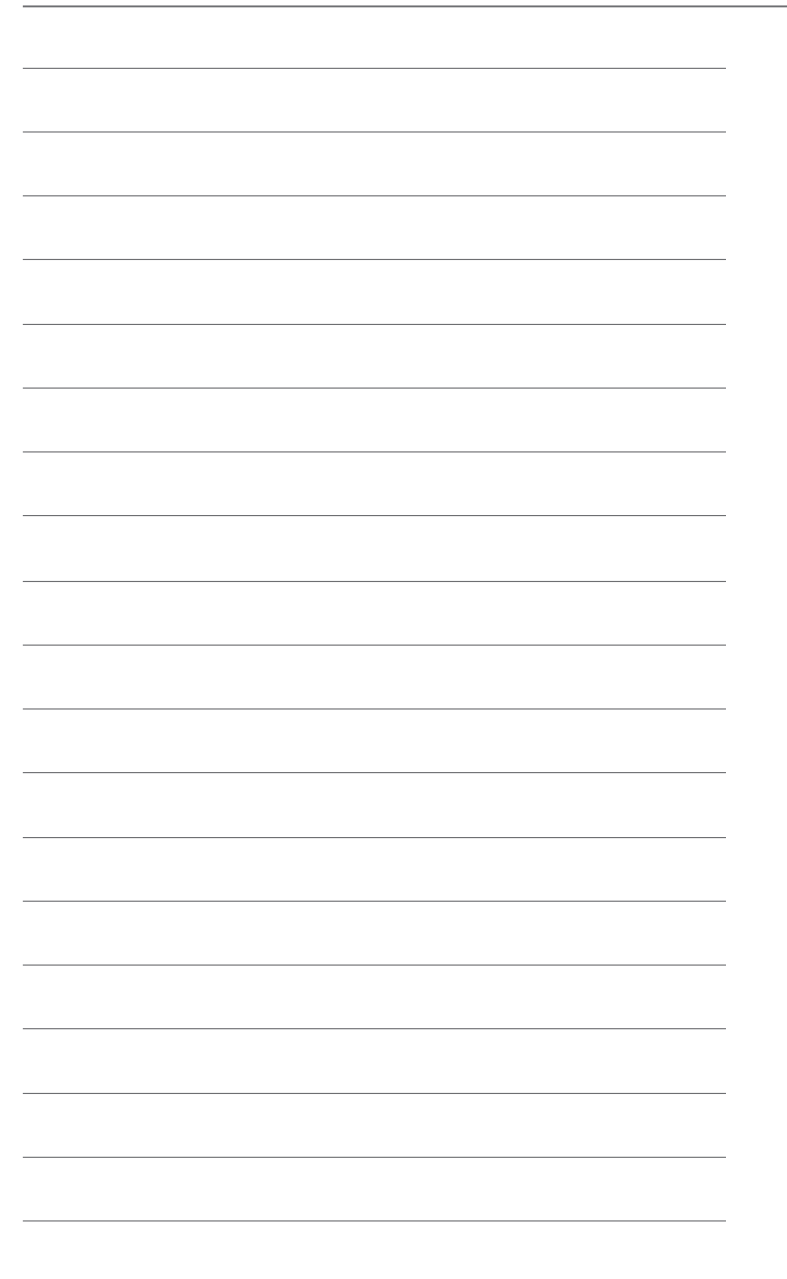

### **7 Übersicht Menüführung**

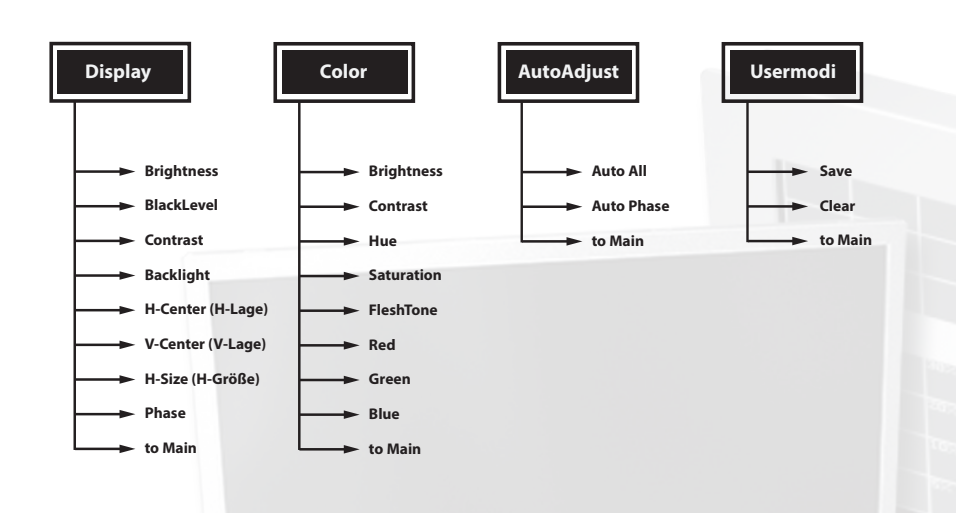

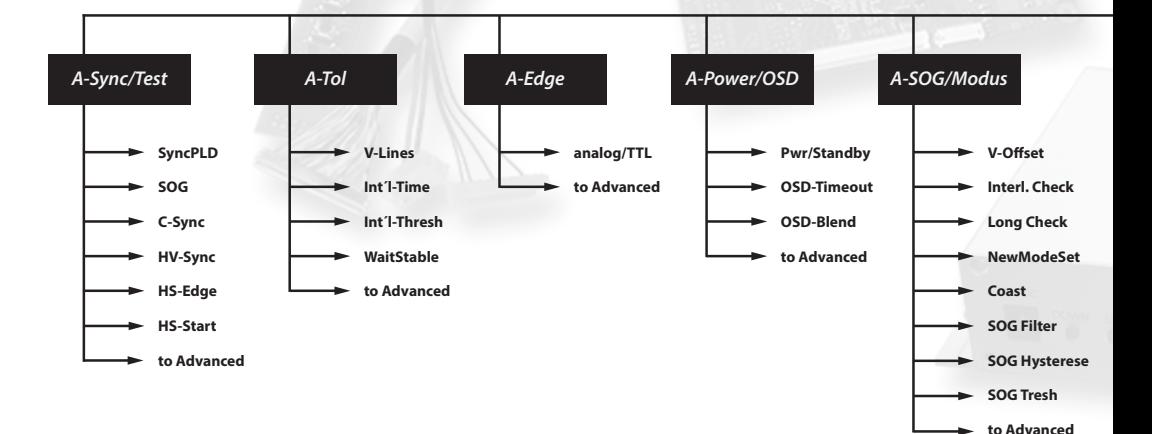

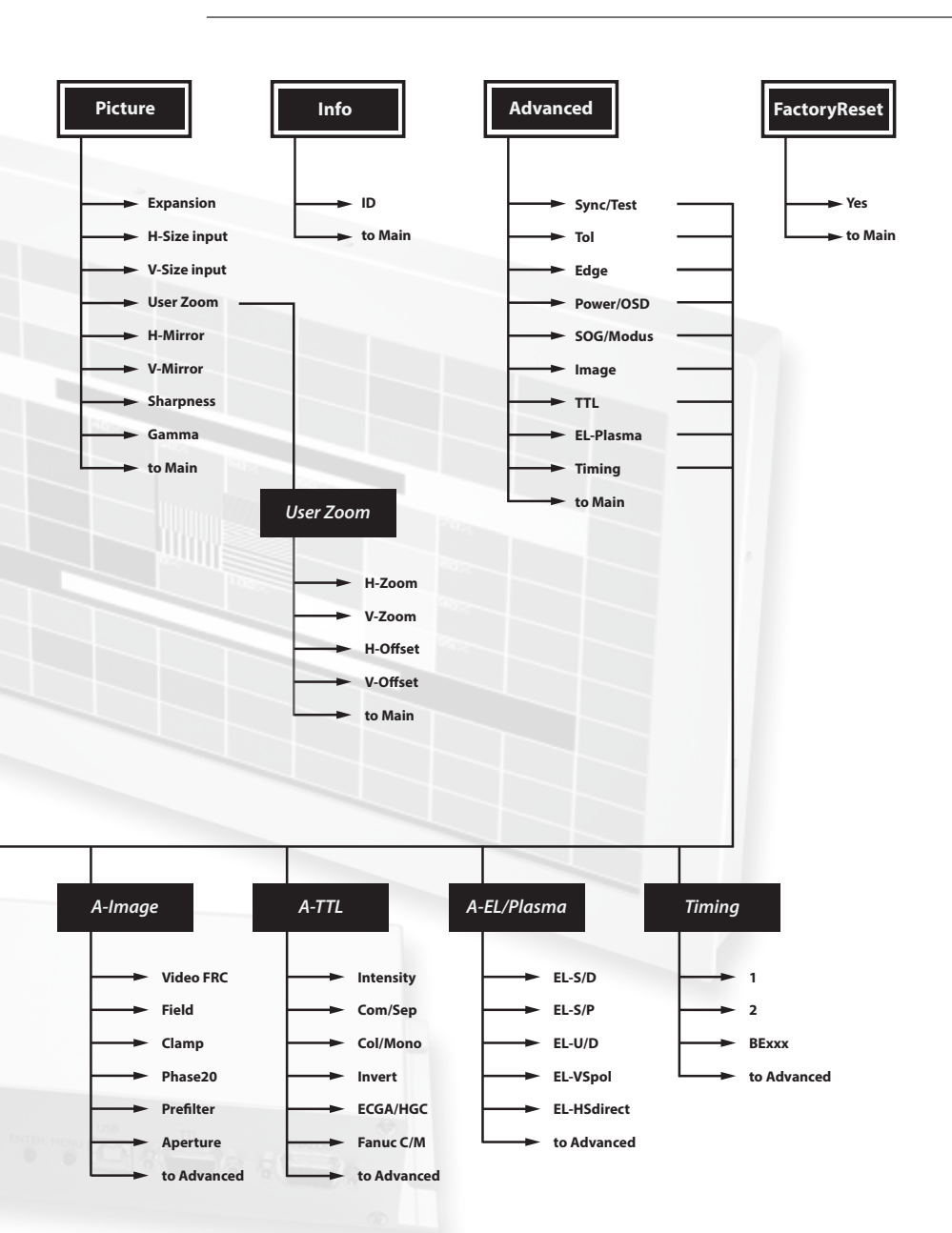

### **7 Übersicht Menüführung**

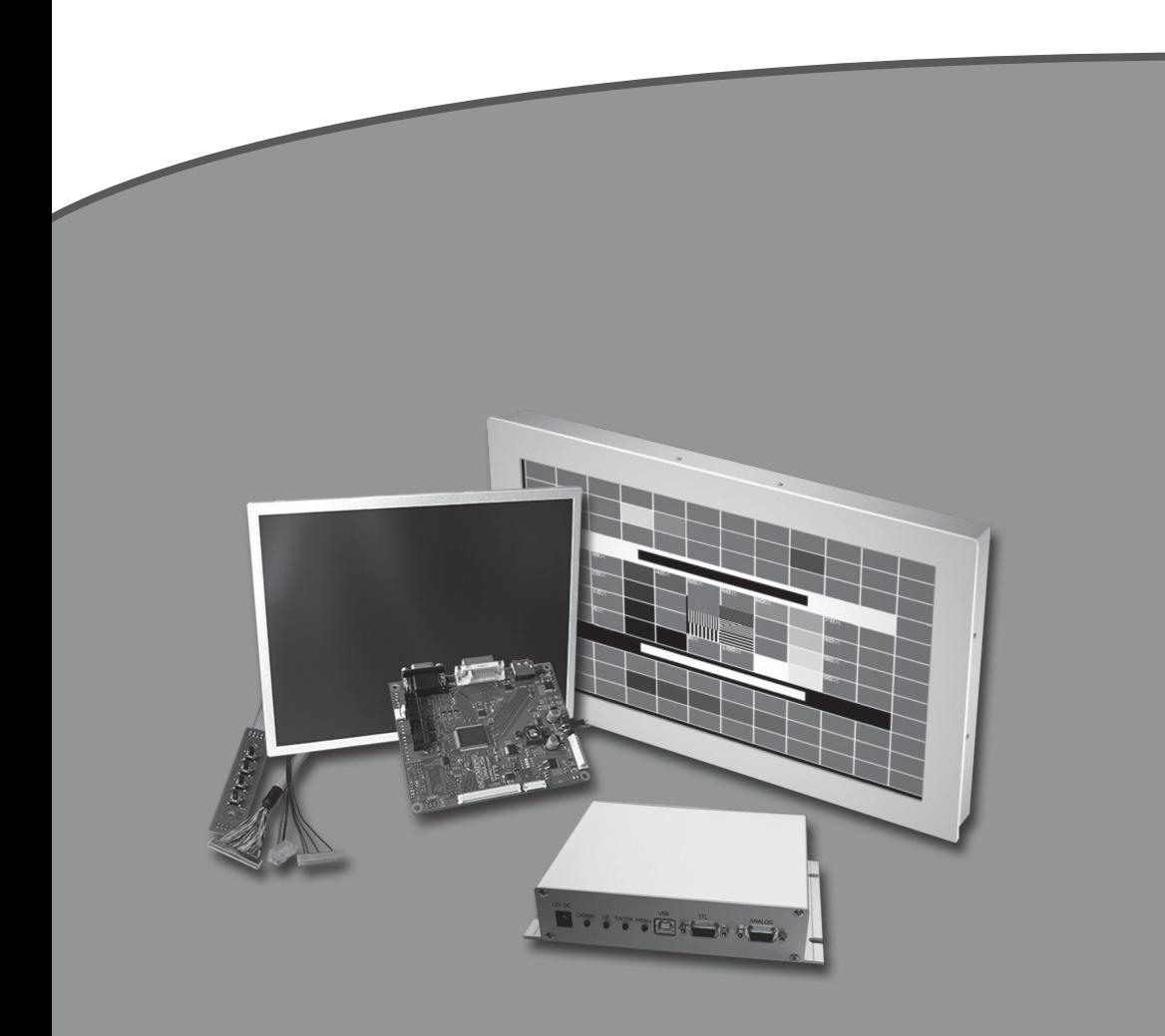

**Dipl.- Ing. Gerhard P. Hirsch** Neuenhaus 14 42349 Wuppertal +49 202 472223 www.g-tronic.com